# 大型仪器设备共享平台使用说明

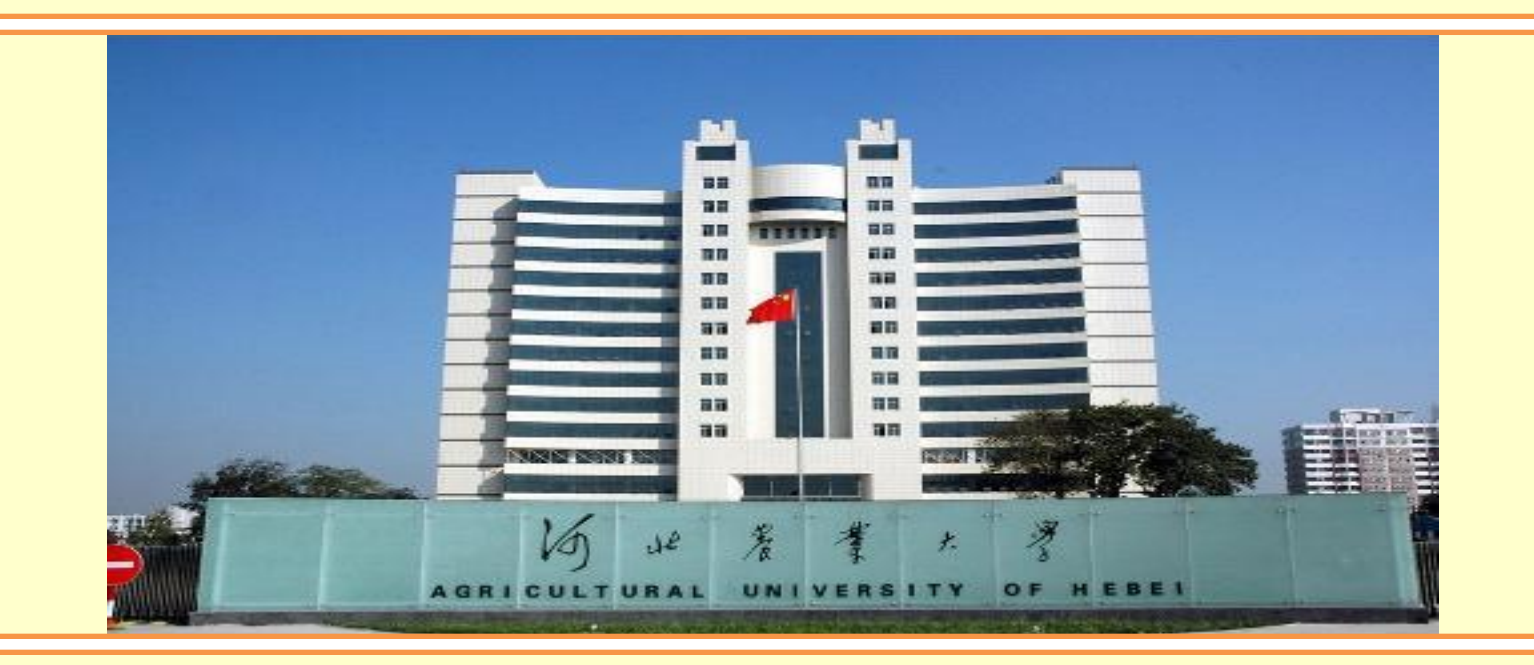

河北农业大学国有资产管理处

**2014** 年 **12** 月

### 1 大型仪器设备共享平台概述

为进一步提高我校大型仪器设备使用效益和开放服务水平,国有资产管理 处在参观考察我省多所高校后,结合我校实际,研发编制了"河北农业大学大 型仪器设备共享平台"系统。

按照《河北农业大学大型仪器设备共享使用暂行办法》要求,该平台目前 共录入大型仪器设备 185 台件。根据科技部大型仪器设备分类标准,该平台设 备可分为质谱仪器、X 射线仪器、光谱仪器等 16 类,分别归属于农学院、生 命科学学院、植物保护学院等 14 个单位。

校内外人员,均可通过登录"河北农业大学大型仪器设备共享平台",对 欲使用的大型仪器设备进行预约登记。

### **2** 如何登陆大型仪器设备管理平台网站

进入大型仪器设备管理平台的网站有两种方式:

- (1)直接登陆网址:<http://211.68.180.85:8080/auh/>;
- (2)通过河北农业大学国有资产管理处进入大型仪器设备管理平台。

第一步,进入河北农业大学网站主页(见图 1),进入国有资产管理处主页 (见图 2), 点击大型仪器设备共享平台(见图 3):

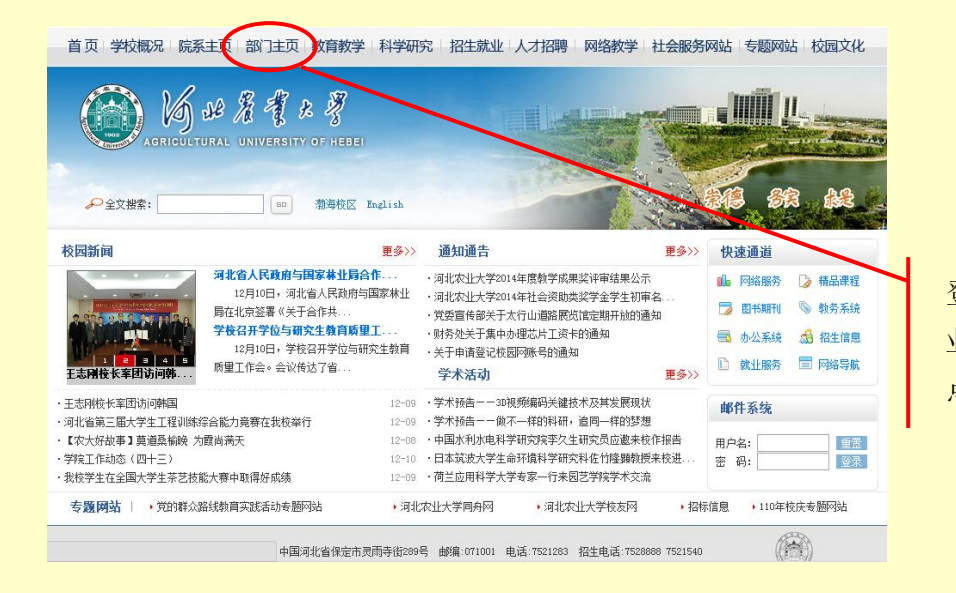

登陆"河北农 业大学主页", 点击部门主页

#### 图 1

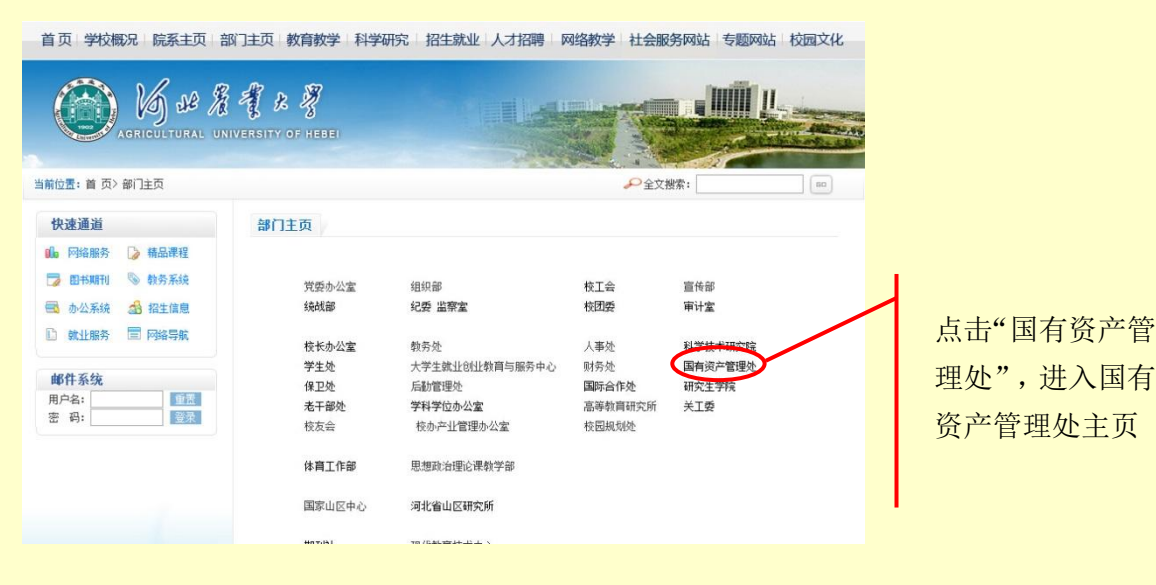

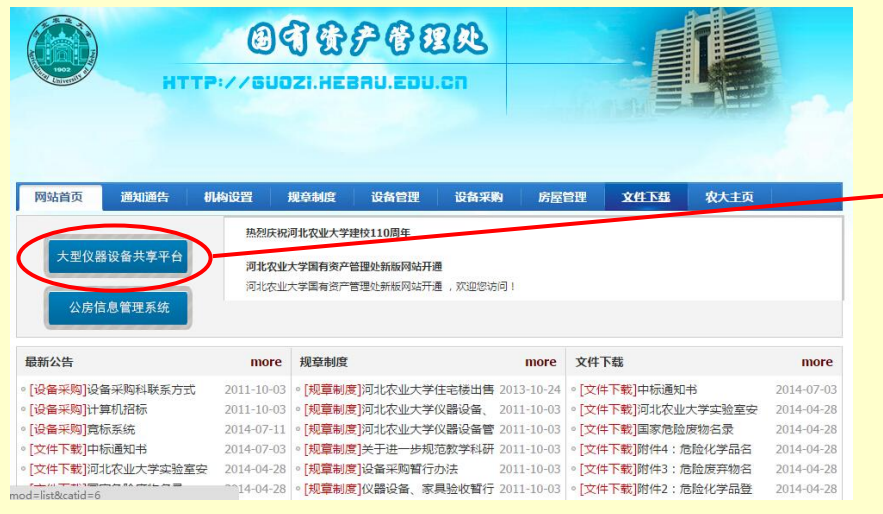

在国有资产 管理处主 页,点击"大 型仪器设备 共享平台"

图 3

第二步,进入大型仪器设备共享平台主页(见图 4)。

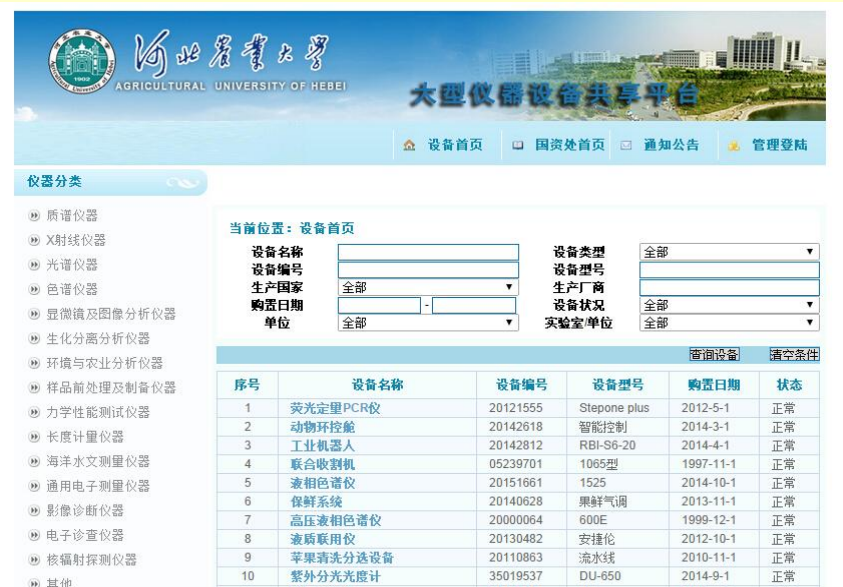

图 4

## 3 大型仪器设备共享平台主页的构成

大型仪器设备共享平台主页主要有仪器分类列表、学院列表、查询窗口和 仪器设备基本信息表构成(见图 5)。

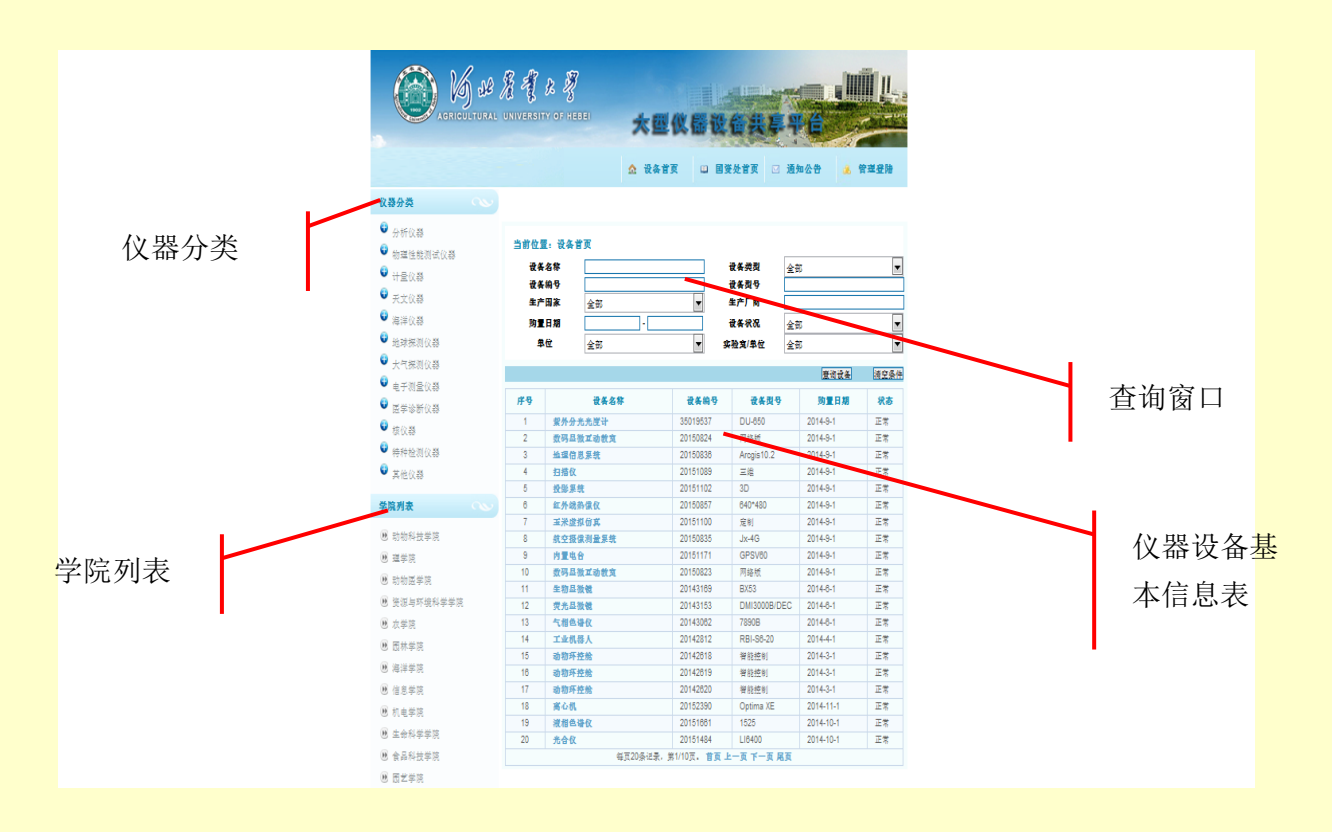

图 5

#### **3.1** 查询窗口

查询窗口可以通过输入设备名称、设备编号、设备类型、设备型号、生产国 家、生产厂商、购置日期、设备状况、单位和实验室/单位的方式进行查询。其 中,设备名称、设备编号、设备型号、生产厂商和购置日期是通过输入的方式进 行查询;设备类型、生产国家、设备状况、单位、实验室/单位是通过下拉框选 择输入(见图 6)。

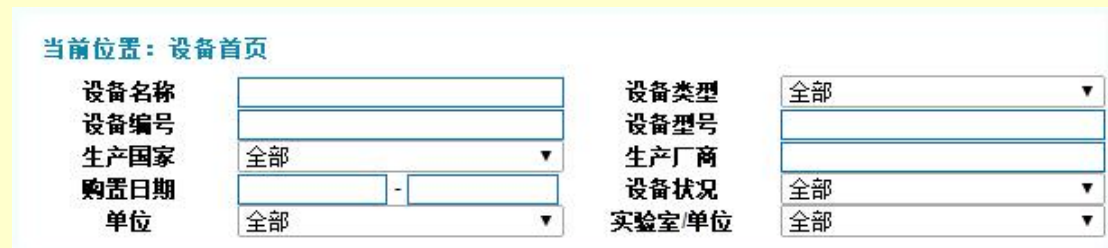

#### **3.2** 仪器分类

仪器分类选择框可以按照仪器分类查询相关的仪器。例如:我们想查询质谱 仪器相关的设备,即可单击"质谱仪器"(见图 7)。

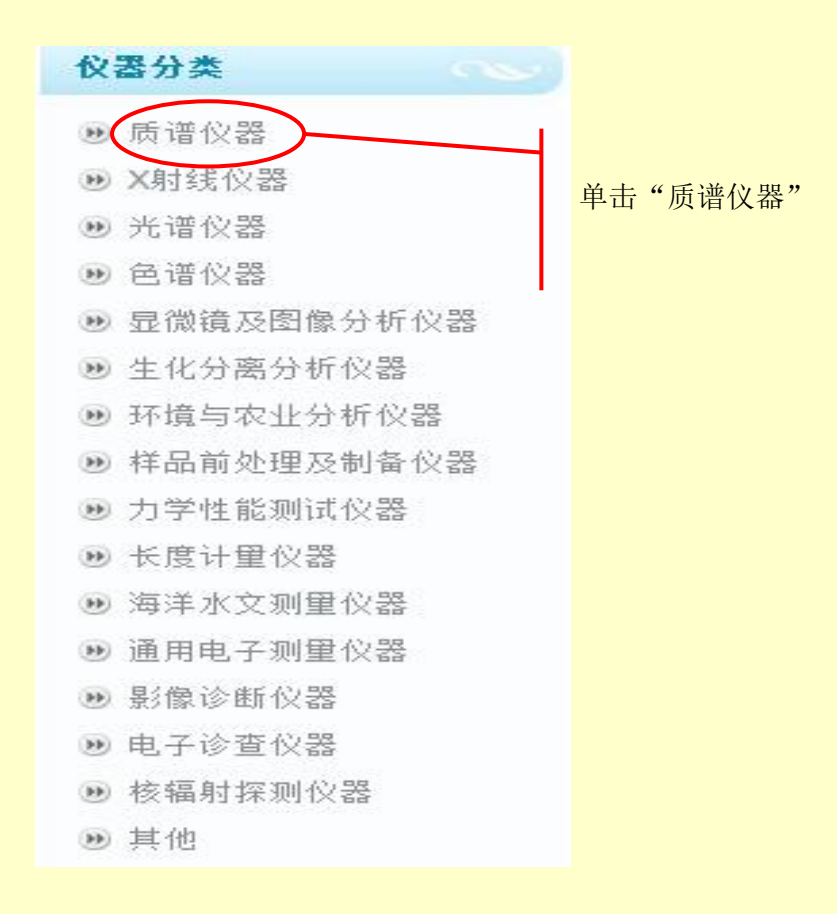

图 7

然后,进入质谱仪器页面,即可查询相关的设备。例如:单击"质谱联用仪", 即可查询该仪器相关的信息(见图 8)。质谱联用仪信息页包括:该仪器的基本 信息表格,在表格下方有:查看操作规程、查看联系方法、查看预约情况和预约 设备按钮(见图 9)。

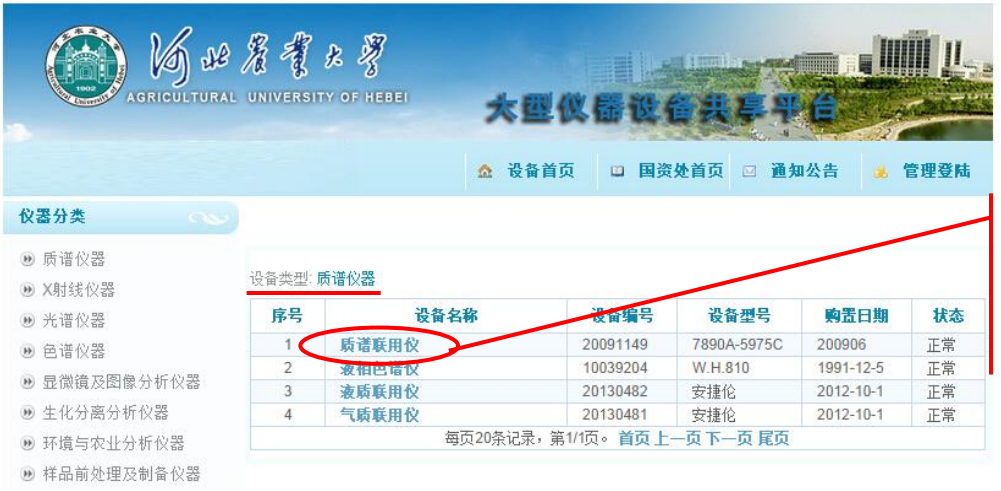

单击"质谱 联用仪"

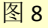

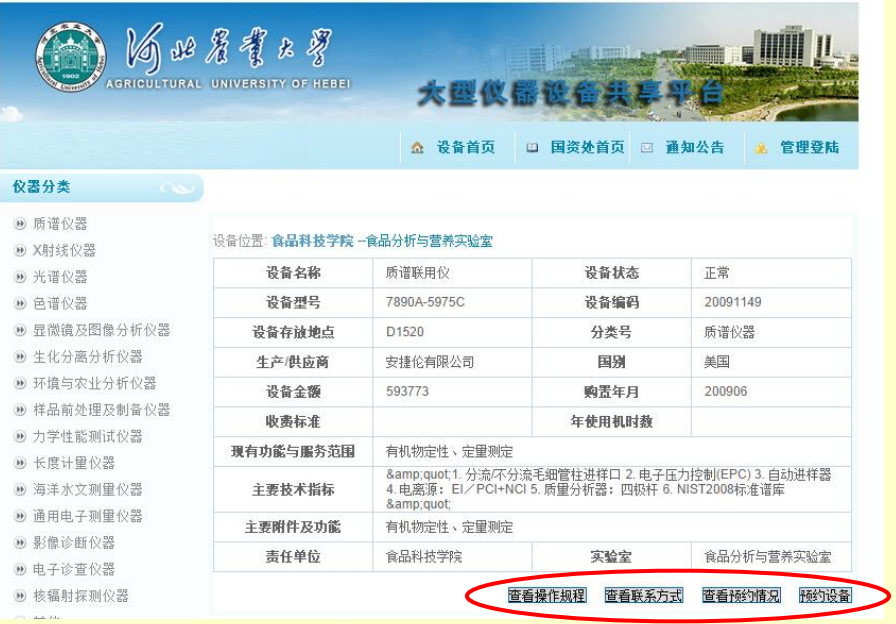

图 9

## **3.3** 学院列表

可以通过学院列表查询各学院所拥有的仪器设备(见图 10)。例如:点击"动 物科技学院",进入动物科技学院设备信息页面(见图 11),单击设备信息列表 中的设备名称可以查询设备的详细信息(与图 9 一样)。

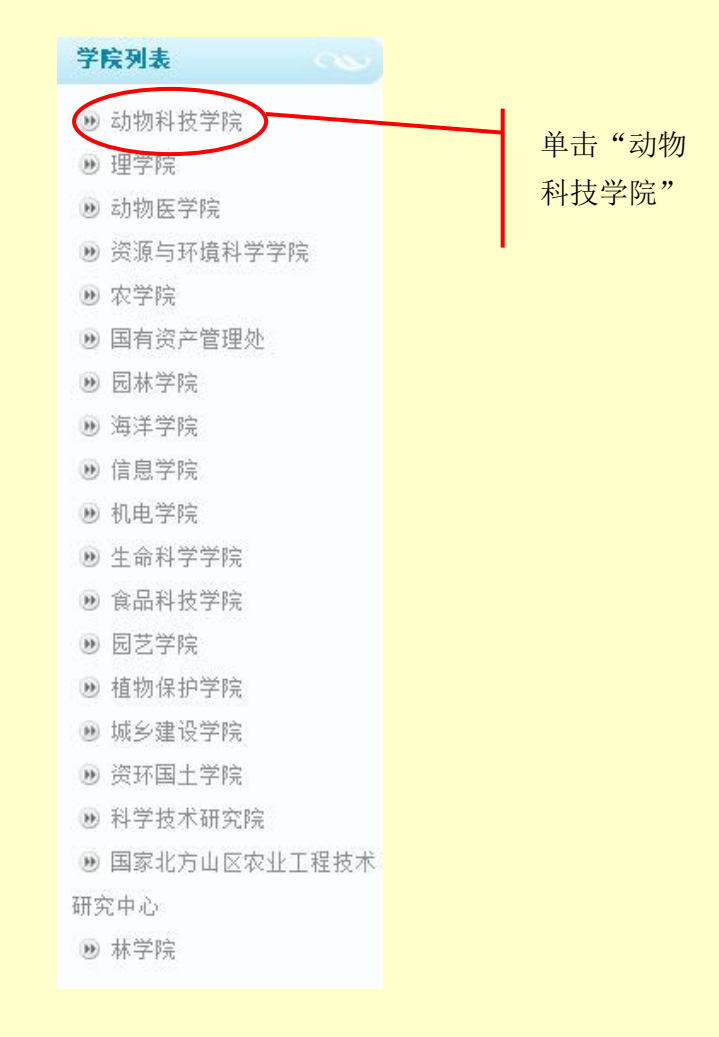

图 10

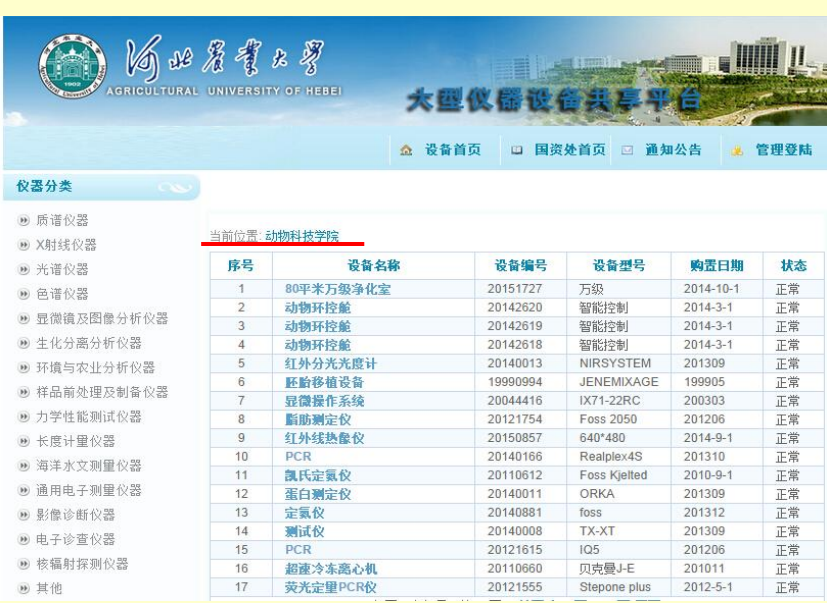

## 4 仪器设备预约

第一步, 查询所需要的仪器设备。

可以通过以下三种方式进行查询:(1)通过仪器分类查询;(2)通过学院 查询;(3)通过查询窗口查询。

建议:由于现阶段查询窗口不支持模糊查询,所以在不清楚仪器具体名称的情况下最好使 用查询窗口中的单位或实验室查询(或在仪器分类或学院窗口中查询)。

第二步, 查询到所需的仪器设备后, 点击进入仪器设备的详细信息页面(见 图 12)。

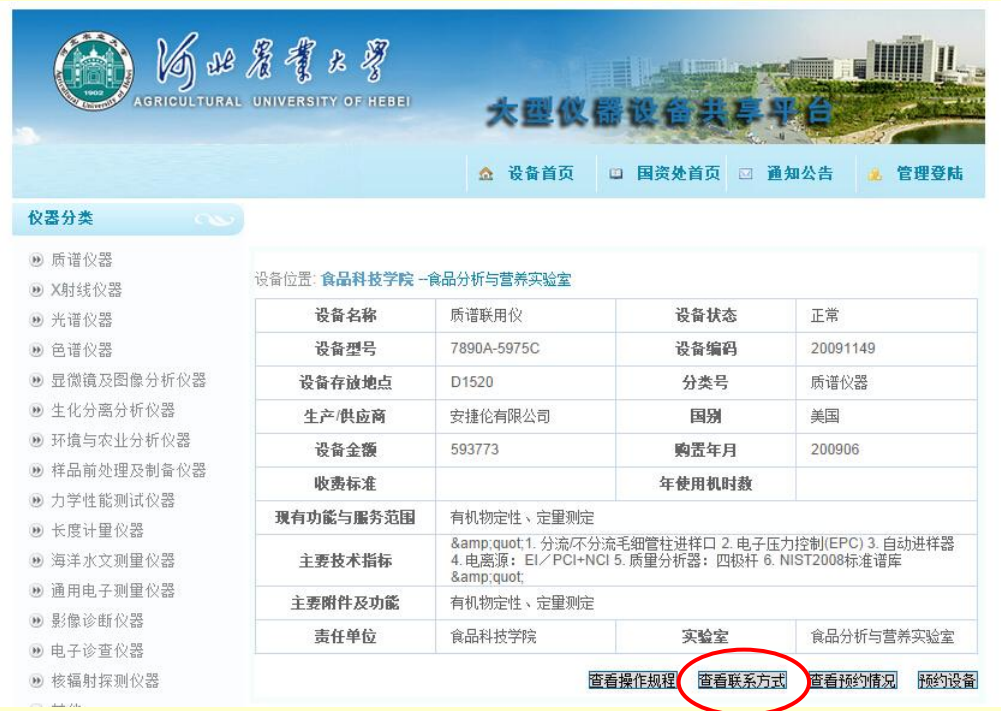

图 12

在预约前,要查看仪器设备的预约情况。单击"查看预约情况",进入预约 情况表(见图 13)。其中,绿色的表示该仪器在该时间段没有被预约,红色表示 该仪器已在该阶段被预约,请根据自己的实际情况再另约时间。

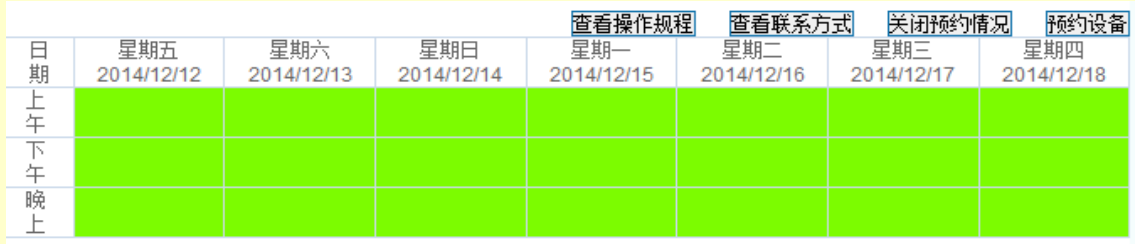

图 13

第三步,仪器设备的预约。

## 单击"预约设备"按钮(见图 14),进入预约界面(见图 15)。

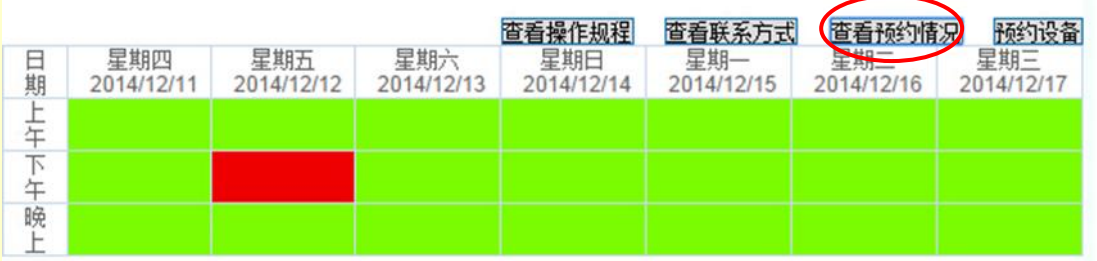

图 14

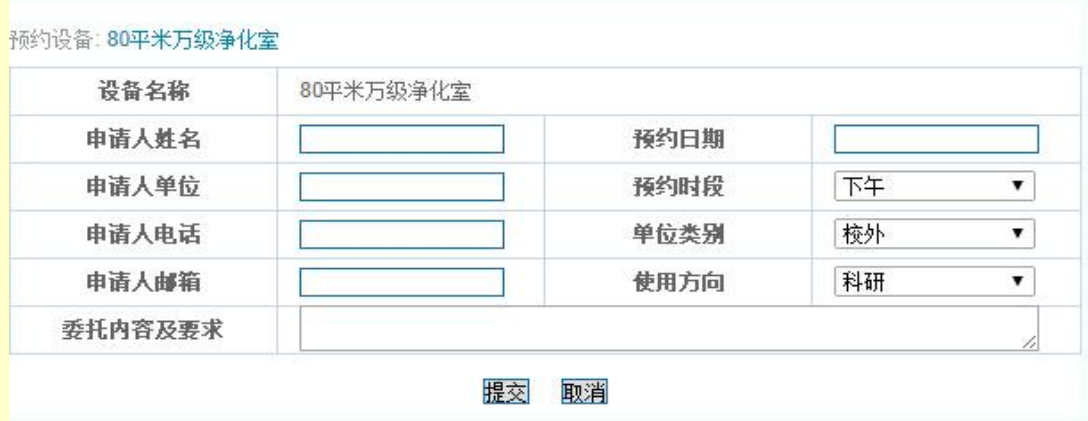

图 15

例如:预约 80 平米万级净化室,需填入姓名、合适的预约日期、申请人单 位、申请人电话、申请人邮箱以及委托内容及要求,选择预约时间段、单位类别 和使用方向,其中委托内容及要求可根据实际情况填写。

填写完成后(见图16),单击"提交"按钮,弹出预约成功对话框,单击"确 定"按钮即可完成仪器设备的预约申请(见图 17),并等待管理人员的处理,务 必在 48 小时内及时查看自己的预约申请是否被受理,若出现红色框(见图 14) 则表示预约成功,可以在自己选择的时间段使用该仪器,若还是绿色框(见图 13) 则表示预约未被受理,请重新预约。

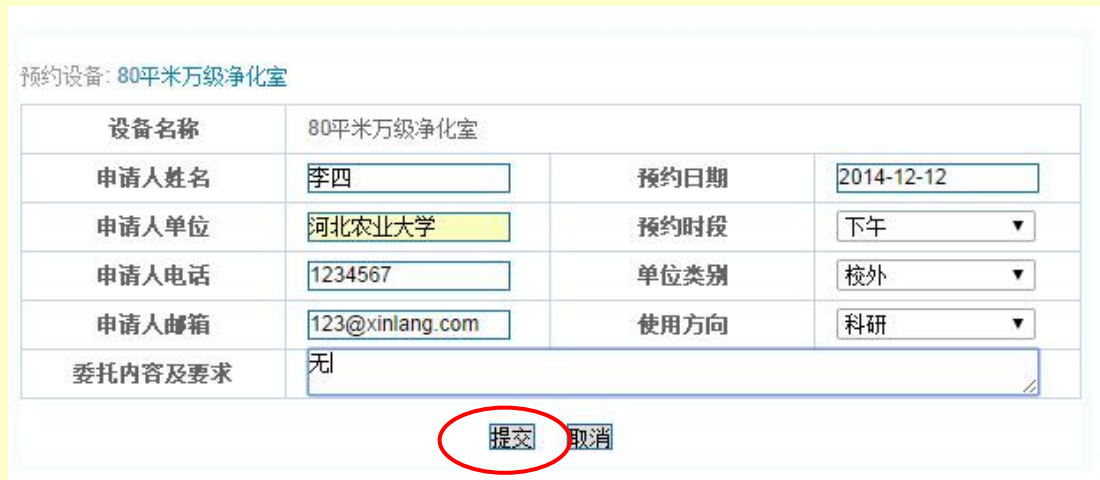

图 16

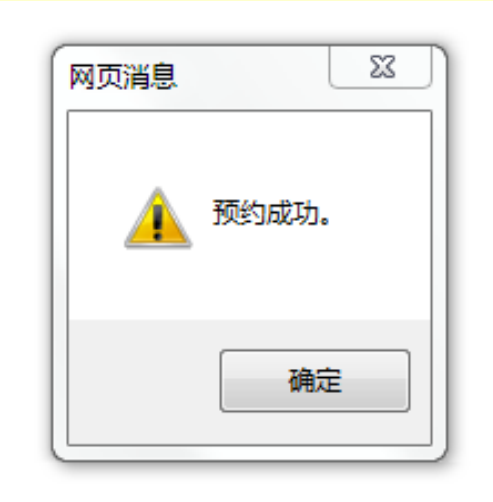

图 17

如果该仪器在该时间段内已经被预约(见图 18),需重新选择预约时间。

然后,再次进入单击"查看预约情况"按钮,查询是否完成预约。

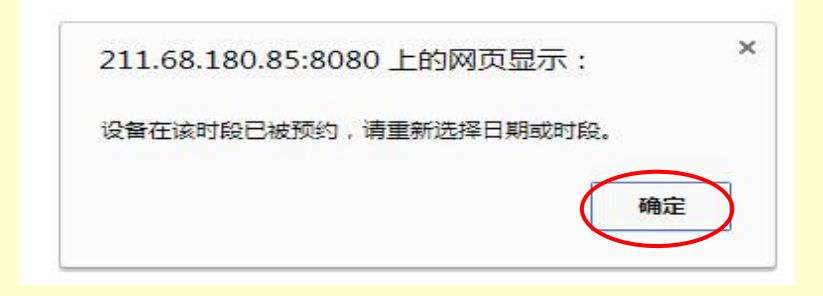